# <span id="page-0-0"></span>**RSlight**

Бесплатная система линейного и технического учёта (кросс, кабельная система) от фирмы РиКо.

<https://sourceforge.net/projects/rslight/>

#### <http://fv32.net/RSlight/> <https://web.archive.org/web/20141116073821/http://fv32.net/RSlight/>

<http://rico.infotur.ua/RSlight/>

#### **[Описание](http://sysadminmosaic.ru/rslight/description)**

#### **[Работа в программе](http://sysadminmosaic.ru/rslight/work)**

#### **[Таблицы](http://sysadminmosaic.ru/rslight/tables)**

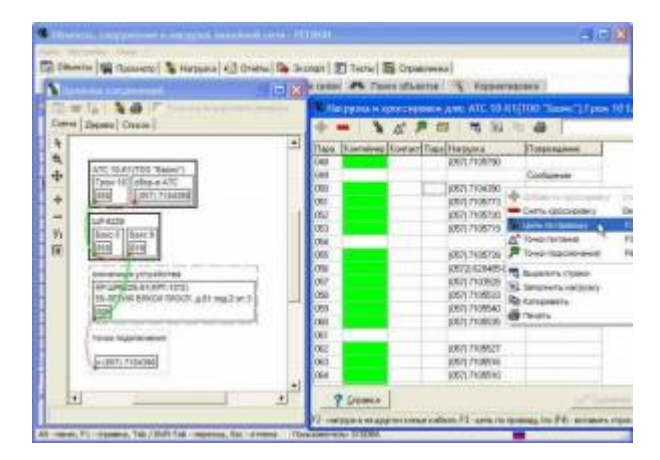

# **Установка сервера**

БД RSlight работает на сервере [Oracle Database 10 Express Edition,](http://sysadminmosaic.ru/oracle_xe10/oracle_xe10) версия для Западной Европы, не Unicode-версия.

Типичные параметры для сервера:

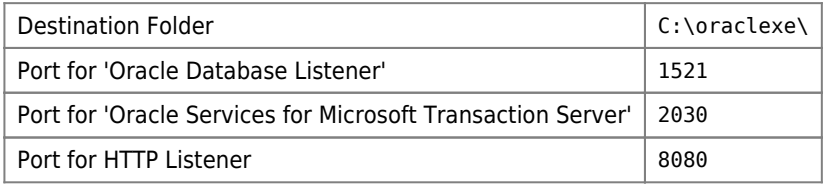

При установке сервера Oracle XE автоматически создаётся БД SYSTEM, поэтому необходимо указать пароль администратора БД (SYS).

 $\mathbb G$  Все приведённые ниже запросы выполняются в sqlplus.exe, по умолчанию файл находится в папке C:\oraclexe\app\oracle\product\10.2.0\server\BIN\, для авторизации нужно использовать имя пользователя SYSTEM (если явно не указано другое) и пароль, заданный на этапе установки сервера.

## **Изменение NLS\_CHARACTERSET**

После установки сервера и создания базы, сервер по умолчанию будет использовать кодовую страницу WE8MSWIN1252. Это приведет к некорректному отображению кириллических символов. Ниже приведен способ, устраняющий данную проблему. Важно отметить, что любые изменения используемой кодовой страницы необходимо выполнять сразу после установки сервера и до создания БД (до создания в ней пользователей и пользовательских объектов).

1. Нужно выполнить запрос и убедится в том, что для параметра NLS\_CHARACTERSET выставлено значение

#### WE8MSWIN1252:

#### SELECT VALUE\$ FROM SYS. PROPS\$ WHERE NAME = 'NLS CHARACTERSET';

2. Нужно выполнить команды (по одной строке):

```
CONNECT SYS/ПАРОЛЬ AS SYSDBA;
UPDATE SYS.PROPS$ SET VALUE$ = 'CL8MSWIN1251' WHERE NAME ='NLS_CHARACTERSET';
COMMIT;
SHUTDOWN IMMEDIATE;
STARTUP MOUNT;
ALTER SYSTEM ENABLE RESTRICTED SESSION;
ALTER DATABASE OPEN:
ALTER DATABASE XE CHARACTER SET CL8MSWIN1251:
SHUTDOWN IMMEDIATE:
STARTUP:
```
Описание команд:

- Подключение к серверу от имени пользователя SYS с правами SYSDBA (указав в строке пароль)
- Изменение значения NLS CHARACTERSET в таблице PROPS\$, БД SYS
- Фиксация произведенного изменения
- Остановка БД SYS в режиме IMMEDIATE и перезапуск ее с включением режима RESTRICTED SESSION (в указанном режиме с базой могут работать только пользователи с привилегией RESTRICTED SESSION. Перевод базы в этот режим необходим для выполнения ALTER DATABASE CHARACTER SET
- Открытие базы данных и модификация ее кодовой страницы
- Перезапуск БД SYS

3. Чтобы убедится в том, что для параметра NLS CHARACTERSET выставлено значение CL8MSWIN1251:

SELECT VALUE\$ FROM SYS. PROPS\$ WHERE NAME = 'NLS CHARACTERSET';

### Инициализация базы данных

RSLight требует для работы единственную схему в базе данных на сервере. Имя схемы может быть произвольным (к примеру DBEMPTY). Пароль к ней задается DBA-администратором.

#### В последствии администратор комплекса будет иметь доступ к консоли администратора RSLight с помощью этой учетной записи.

Одним из вариантов создание схемы может быть восстановление из файла экспорта (дампа), предоставляемого разработчиком.

Подключится к БД пользователем SYS с правами SYSDBA (SYS as SYSDBA). Создать специального пользователя командами, приведенными ниже, предварительно изменив в них имя этого пользователя (параметр XEDBA) и пароль (параметр password) на подходящие. От имени этого пользователя в дальнейшем в БД будет создаваться схема, необходимая для работы RSLight.

B sqlplus выполняем:

```
CREATE USER XEDBA PROFILE "DEFAULT" IDENTIFIED BY "NAPOJN" DEFAULT TABLESPACE "USERS" TEMPORARY
TABLESPACE "TEMP" ACCOUNT UNLOCK:
GRANT DBA TO XEDBA;
```
### <span id="page-1-0"></span>Создание схемы в БД

Подключиться к БД пользователем XEDBA. От имени этого пользователя запустить скрипт recreate user xe.sql для создания схемы в БД. В стартовой части скрипта необходимо указать имя схемы прописными буквами (например, DBEMPTY) и пароль, который впоследствии будет являться паролем для входа в систему администрирования комплекса RSLight.

(1) Если в конце скрипта отсутствует символ / то его нужно туда добавить!

sqlplus.exe "XEDBA/NAPOJb@xe as sysdba" @recreate\_user\_xe.sql

### Импорт данных

Для импорта данных в созданную схему необходимо запустить командный файл import.bat и передать ему параметром имя файла схемы, например для DBEMPTY нужно взять DBEMPTY rslight. DMP

Из архива impexp.zip нужно взять файлы:

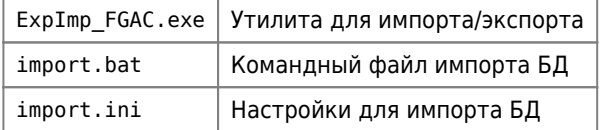

Из dbempty rslight.zip файл:

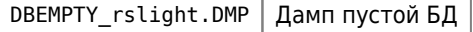

и выполнить:

```
import.bat DBEMPTY rslight.DMP
```
## <span id="page-2-0"></span>Компиляция объектов БД

После осуществления импорта данных необходимо откомпилировать инвалидные объекты в БД, для этого выполняем.

sqlplus.exe "SYSTEM/ПАРОЛЬ" @recompile\_DBEMPTY.sql

recompile DBEMPTY.sql

EXEC DBMS UTILITY.compile schema (schema => 'DBEMPTY')

### Резервное копирование

#### **PFix Me!**

Пример скрипта для создания резервной копии БД DBEMPTY

#### **DBEMPTY export.cmd**

```
@ECHO OFF
REM Вызов скрипта получения имени текущего дня
C:\Scripts\pdate.exe "\s\e\t \d\n\=u" > C:\Scripts\pdate tmp.cmd
CALL C:\Scripts\pdate_tmp.cmd
DEL C:\Scripts\pdate tmp.cmd
REM Определение переменных
SET EXP FILE=D:\Backup\DBEMPTY %dn%.dmp
SET LOG_FILE=D:\Backup\DBEMPTY_%dn%.log
SET PAR FILE=C:\Scripts\DBEMPTY export.ini
SET PASSWORD=ПАРОЛЬ
REM Выполнение резервного копирования
```

```
SET nls lang=AMERICAN AMERICA.CL8MSWIN1251
C:\oraclexe\app\oracle\product\10.2.0\server\BIN\exp.exe
                                                            USERID=DBEMPTY/%PASSWORD%@XE
OWNER=DBEMPTY PARFILE=%PAR FILE% FILE=%EXP FILE% LOG=%LOG FILE%
SET nls lang=RUSSIAN CIS.CL8MSWIN1251
```
**FXTT** 

ПАРОЛЬ - Нужно заменить на пароль к БД DBEMPTY

### Восстановление

- 1. Нужно удалить БД, для этого нужно выполнить: Создание схемы в БД
- 2. Пример скрипта для восстановления БД DBEMPTY

#### restore.cmd

```
set nls_lang=AMERICAN_AMERICA.CL8MSWIN1251
C:\oraclexe\app\oracle\product\10.2.0\server\BIN\imp.exe
                                                                 USERID=DBEMPTY/ПАРОЛЬ@хе
PARFILE=import.ini FILE=%1 LOG=import.log
set nls lang=RUSSIAN CIS.CL8MSWIN1251
```
ПАРОЛЬ нужно заменить на пароль к БД, и передать в качестве параметра имя файла с дампом БД.

- 3. Компиляция объектов БД
- 4. В RSadmin выполнить меню: Настройка\Синхронизация учетных записейи Настройка\Обновление прав пользователей Иначе при запуске RSlight возникает ошибка:

Ошибка ORA-01017: invalid username/password; logon denied

## Стандартная установка рабочего места

Установка по стандартной документации к пакету: InstRSlight 2 0 0 1.doc

## Создание переносимого рабочего места

Сначала нужно выполнить действия описанные в разделе: Стандартная установка рабочего места

Для нижеприведенных файлов путь установки:

C:\Programs\RSlight

### Копирование файлов из Oracle XE Client

Установить Oracle XE Client, файл OracleXEClient 10.2.1013.exe

Из папки с установленным Oracle Client XE нужно скопировать файлы:

- $\bullet$  msycr71.dll
- $\bullet$  oci.dll
- · oraocixe10.dll

После копирования файлов OracleXE Client можно удалить.

## Копирование файлов из RSlight

Нужно скопировать все файлы и папки Common и Старик.

Должно получится следующее:

- Common
- Старик
- · RSadmin.exe
- RSlight.exe
- · RSlight\_DB\_Inst.exe
- VieweRIC.exe
- Vieweric.hlp

## Выполнение файлов реестра

Oracle XEClient\_10.reg

RSlight.reg

## Создание файла tnsnames.ora

tnsnames.ora

```
XE =(DESCRIPTION =
    (ADDRESS = (PROTOCOL = TCP) (HOST = RSlight) (PORT = 1521))(CONNECT DATA =(SERVER = DEDICATED)(SERVICE NAME = XE)\lambda
```
В этом файле задается протокол PROTOCOL адрес сервера HOST и порт PORT на котором он работает и имя сервиса SERVICE NAME

## Настройка RSadmin

Для ограничения доступа администратора служит механизм привязки к железу (МАС-адрес сетевой карты, идентификатора жесткого диска и т.д.).

Данные хранятся в таблице WORKSTATIONS и в реестре: поле fvLPSW раздела [HKEY LOCAL MACHINE\SOFTWARE\Фирма «PuKo»\RS Light\FADM32]

**1** Этот механизм не работает под Wine!

Итак, для работы RSadmin необходимо выполнить привязку ПК, для этого нужно запустить RSlight DB Inst.exe

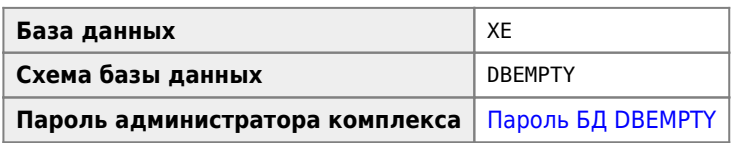

## Запуск клиента

Если есть необходимость запускать программу непосредственно исполняемым файлом RSlight.exe, то делать это необходимо с ключом /ask

# **Настройка**

## **PFix Me!**

SELECT OWNER\_ID FROM OWNERS WHERE OWNER\_NAME = 'TELECOM';

# **Ошибки**

### *PFix Me!*

[Изменение масштаба подложки](http://rico.infotur.ua/forum/index.php/topic,908.0.html)

## **Ссылки**

[Форум на web.archive.org](https://web.archive.org/web/20091221035031/http://www.fv32.net/forum/)

[OpenSource проект RSlight - Автоматизированная система линейного и технического учета оператора связи и ISP](http://forum.ixbt.com/topic.cgi?id=94:39)

[Файлы для загрузки](http://www.fv32.net/RSlight/prog.php)

[Форум \(обсуждение\)](http://www.fv32.net/forum/)

[Форум \(обсуждение\)](http://rico.infotur.ua/forum/)

## **<http://sysadminmosaic.ru/rslight/rslight>**

**2020-11-12 21:48**

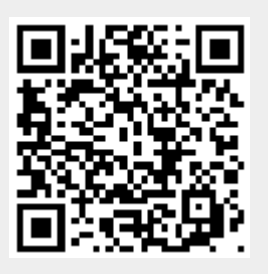